### Thank you for your interest in connecting with Juniata students !

Please follow the step-by-step tutorial to walk you through creating an employer account and connecting with Juniata College. Most of it is pretty intuitive, but there are a couple places that I'd like to draw your attention to so you don't accidentally create a student account and so I can best connect you with our students.

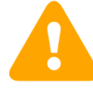

Please look for this symbol , specifically in steps 2, 3 and 7

If you have any difficulty throughout the registration process, please do not hesitate to contact Tammy Stuber at 814-641-3350 or stubert@juniata.edu

# **STEP 1:**

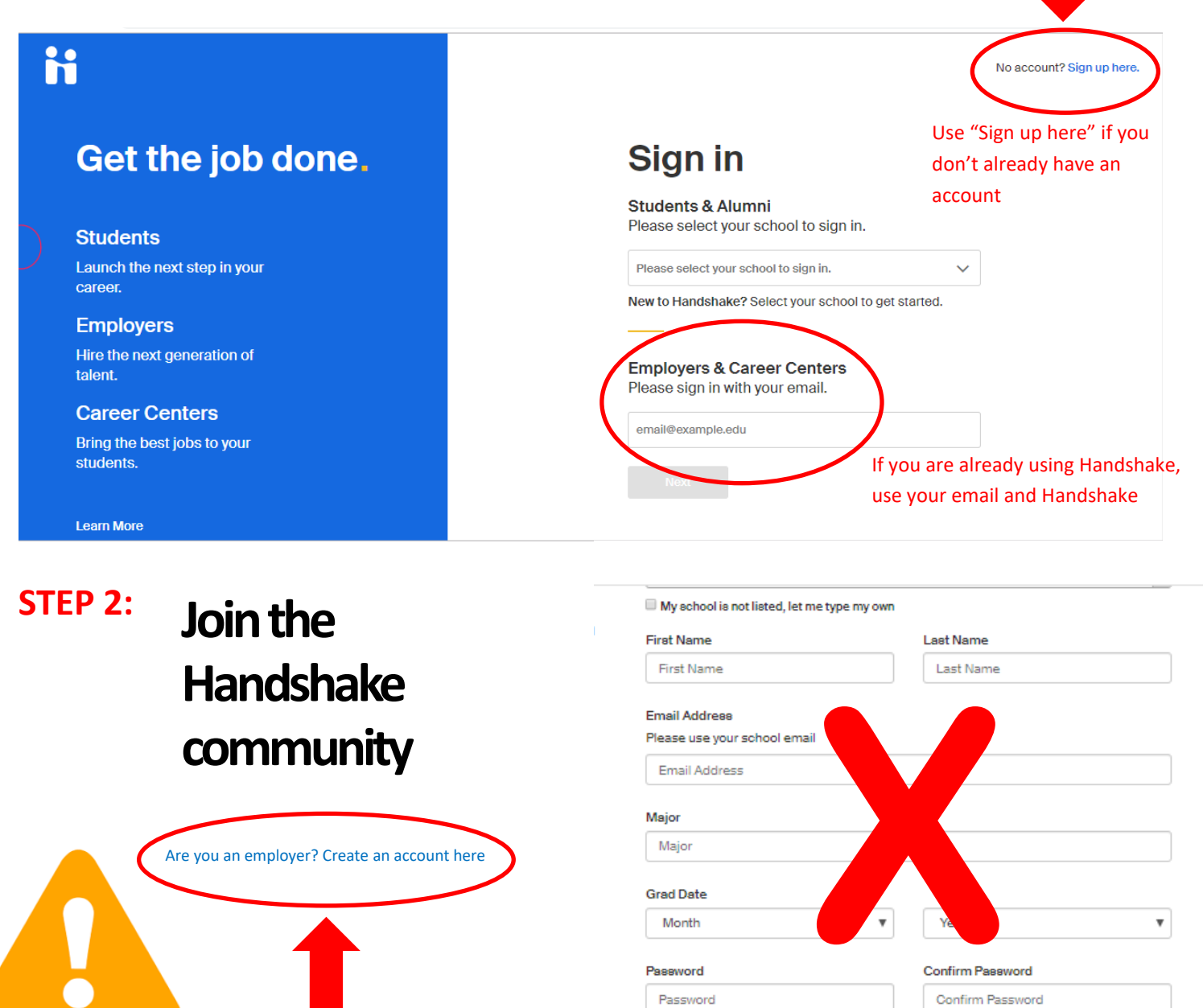

At least 12 characters

Create Account

I agree to the Terms of Service and have read the Privacy Policy.

By registering you will receive emails about job and other opportunities on Handshake. You can unsubscribe from these at any time.

**START HERE**

Create an **EMPLOYER** account, NOT a student account, which is why you see the big "X" to the right

**ii** Handshake Log In Already have an account? **STEP 3:** Sign up as an Employer One Trusted, Integrated Network Recruit top students from over 2100 Email Address (use your work email) University partners Password Confirm Password AS. Sign Up MUDD **Tufts** PLEASE NOTE: \* You must use a work email to connect with an existing employer at a later Berkeley step.  $\bullet\circ\circ\circ$ **STEP 4:** Welcome to Handshake Rich, Validated Data Before continuing, we need a bit more info Find the right fit across 8.5 million verified student profiles **First Name** Last Name 550k business students œ Phone Number 360k finance students  $\mathbb{R}$ Job Title Tell us the types of candidates you would like to find 245k computer science Engineering General Studies This list includes "Major Groups" creating broad Health Professions 435k consulting students Humanities & Languages categories which have been mapped to Juniata ı Life Science Math & Physical Sciences ı specific majors/POEs.  $\bullet\bullet\bullet\bullet$ Natural Resources, Sustainability &<br>Environmental Science Add your Alma Mater School Name Graduation Select School  $\overline{\phantom{a}}$ 2019  $\sqrt{v}$ My school is not listed. let me type my own Add another Alma Mater When done, click here **STEP 5:** Handshake Employer Guidelines .<br>Millions of students place their trust in Handshake and the companies on our platform. To maintain that trust, all employers on<br>Handshake must agree to the following general guidelines, in addition to our Terms of Servic Keep Your Commitments: When you make a<br>commitment to a school or student, keep It. If you<br>can't, work to provide a fair and equitable path for<br>affected students. Be Accurate and Trustworthy: Tell the truth about<br>your company, your team and the jobs available.  $\checkmark$  $\left($ Be Fair: Do not discriminate based on ethnicity,<br>national origin, religion\*, age, gender, sexual<br>orientation, disability or military / veteran status or<br>lack thereof. The posterior of Confidential: Guard student<br>
Keep Student Info Confidential: Guard student<br>
Information as if it were your own. Do not disclose<br>
any personal information without the prior consent of<br>
a student. (52) А In addition, most career service centers require employers to abide by the full NACE Principles Are you a 3rd party recruiter working on behalf of another company? Nee By continuing, you agree to the Terms of Service, acknowledge you have read the Privacy<br>Policy, and agree to Handshake's Employer Guidelines. You will also receive<br>communication from Handshake related to your jobs and on c rm numbeutorm form mandemake related to your jobs and on carripte activities.<br>with EEOC's Title VII, this does not epply to institutions whose purpose and character are primarily<br>ninus it a a ministry!

Please note that if you are a 3rd party recruiter, please indicate as such.

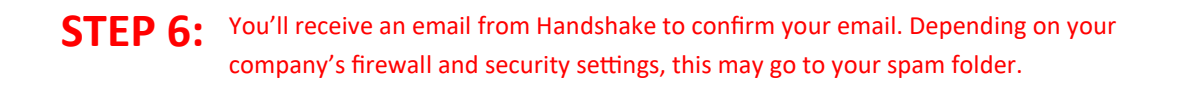

## **Confirm your email address** on Handshake

#### Hi Charles,

Welcome to Handshake! Please confirm your email address to get started:

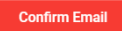

If this is a mistake, you can cancel the registration at any time.

# **STEP 7:**

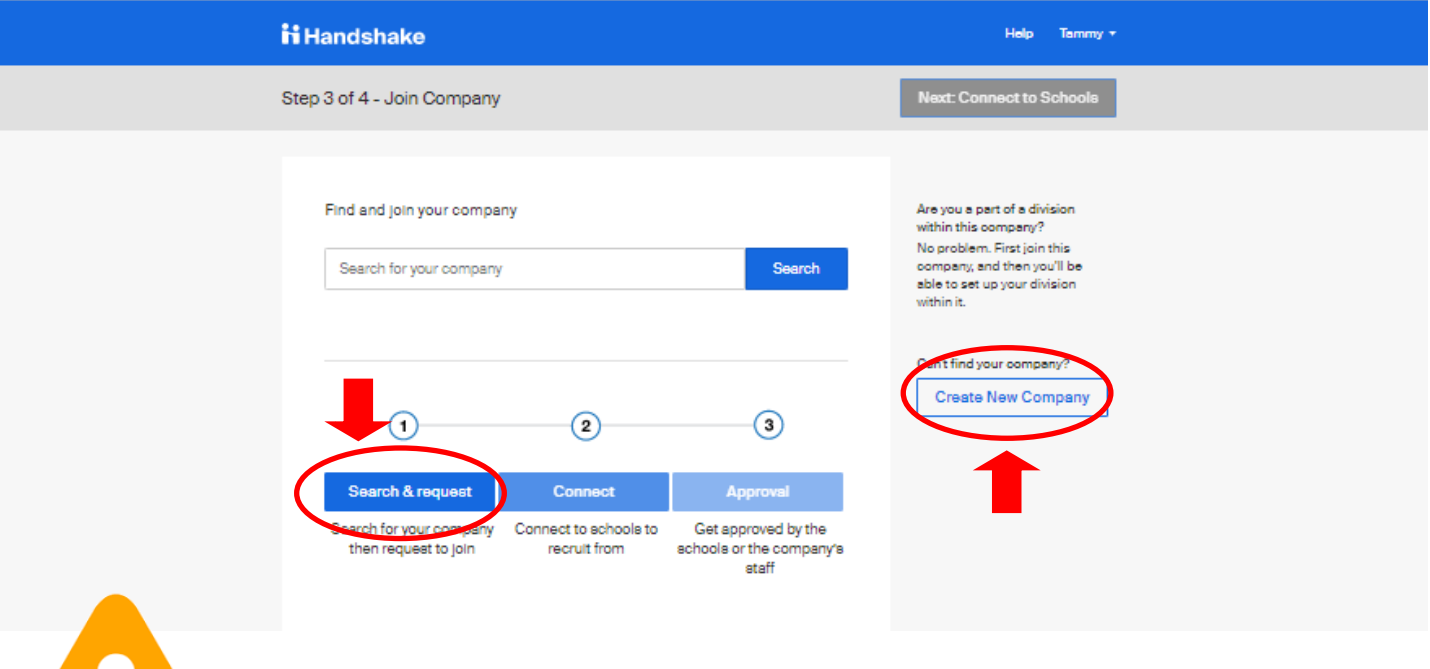

In this step, you have a decision to make depending on the size of your employer and your preferences.

- If you work for a small-sized organization and you know for sure that no one else has created an account, click on the CREATE A NEW COMPANY button, as shown above and proceed by filling in the information requested. Handshake uses your email domain (@email.com) to match you with existing accounts, so you'll be able to establish if an account already exists for your employer.
- If you work for a larger sized organization, you can use the SEARCH & REQUEST button to locate and join an account that has already been established. This will send a notification to the "owner" of the account. The Career Development Office can tell you who this individual is, if you don't already know. Contact Tammy Stuber at 814-641-3350 or stubert@juniata.edu if you need this information. **Please note: You don't have to join an already established account, just because it exists.**
- If you prefer and have the authority within your organization, you can create a branch account specific to your location (i.e. Penn Highlands Hospital - Huntingdon, PA)
- Handshake uses your email domain to match you with existing accounts. If you work for an employer where multiple accounts for multiple locations or divisions are already established, such a "pa.gov" it is likely you will need to contact the Career Development Office so we can submit a help ticket to open an additional email domain to allow you to create your account. It's very simple. I'm happy to help, but we need help from the Handshake IT folks to do so.

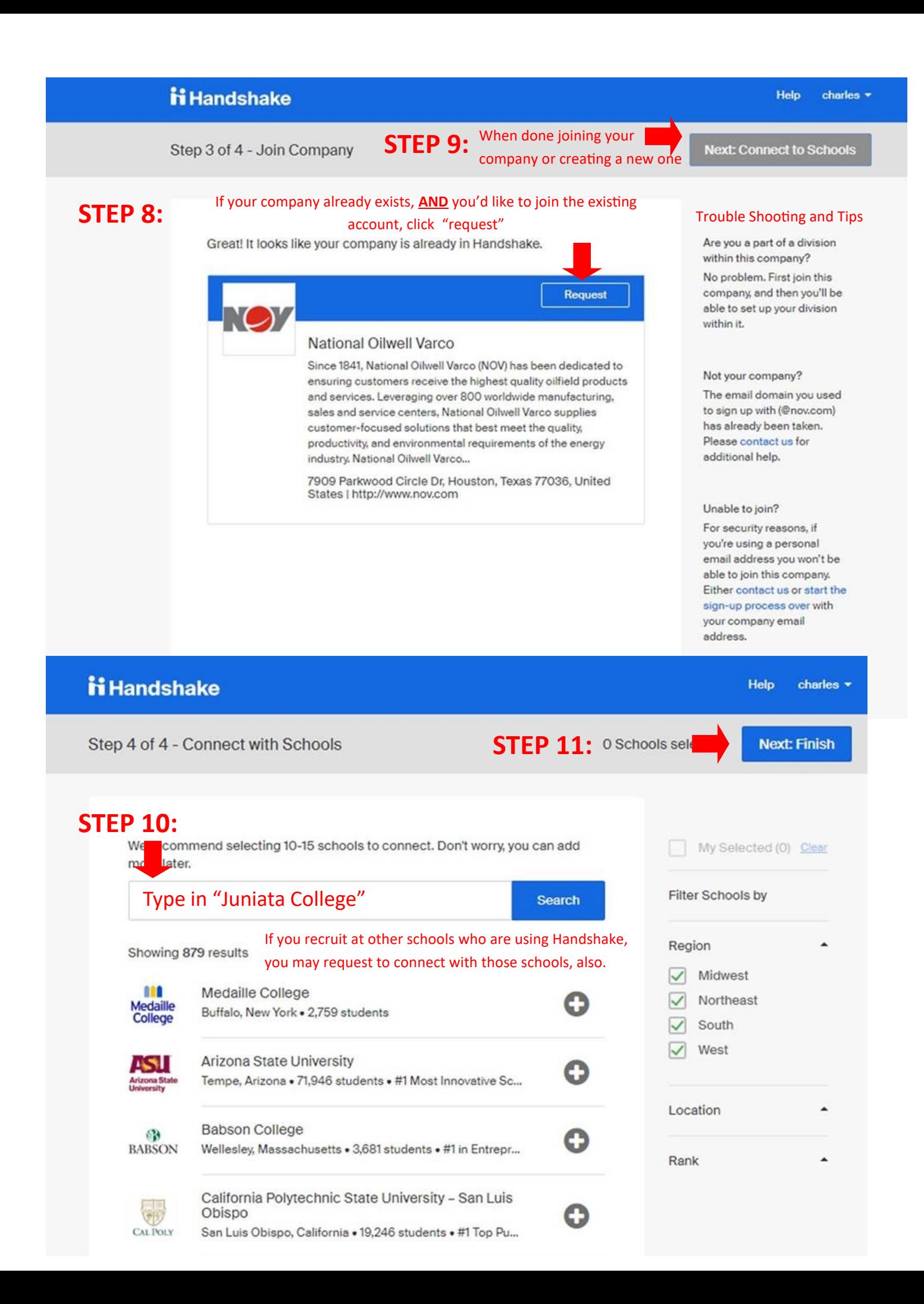